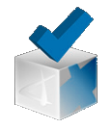

# Evaluar

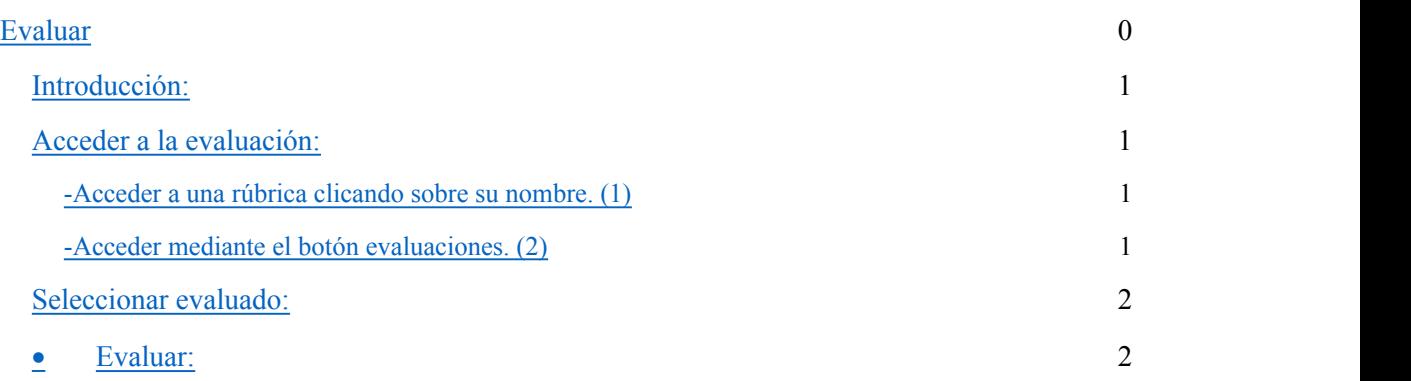

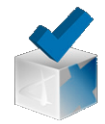

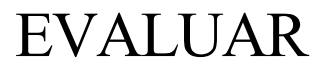

#### **Introducción:**

Para poder evaluar con Corubric, la rúbrica debe estar activa. Igualmente disponer de objetos evaluables o tener miembros con el rol de evaluados.

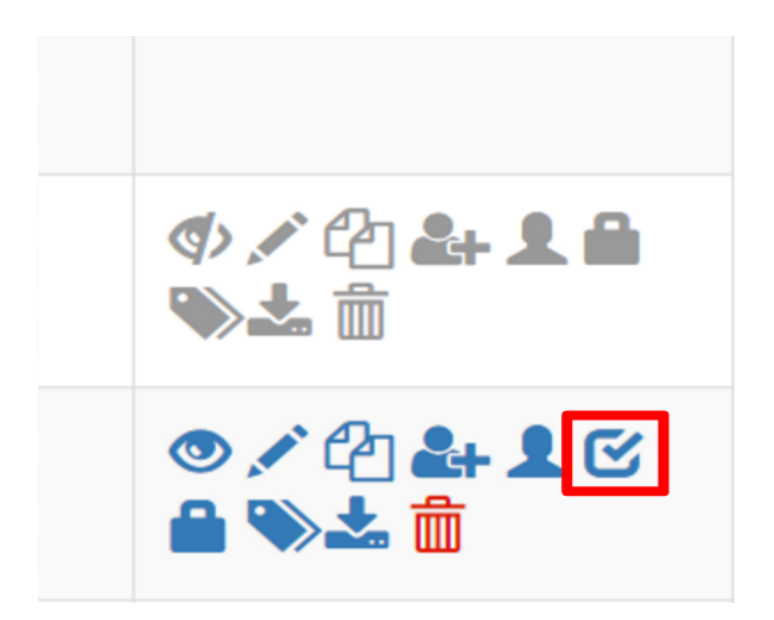

Como podemos observar en la imagen anterior la rúbrica que está activa (azul) tiene el botón de evaluar que nos permite acceder a la evaluación, mientras que la rúbrica que no está activa no nos permite evaluar y ni siquiera aparece el botón de evaluar.

### **Acceder a la evaluación:**

Hay dos maneras de acceder a la evaluación de rúbricas.

-Acceder a una rúbrica clicando sobre su nombre. (1) -Acceder mediante el botón evaluaciones. (2)

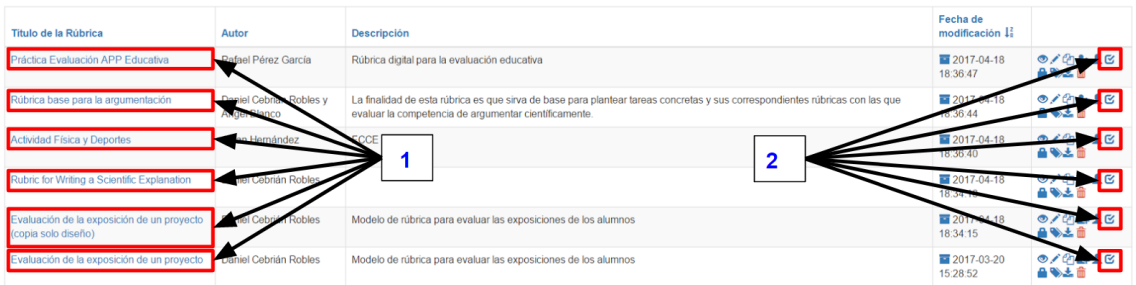

#### **Seleccionar evaluado:**

© Grupo investigación Gtea

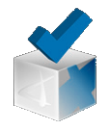

Antes de proceder a evaluar hay que seleccionar al objetivo de la evaluación, en este caso Corubric permite tres posibilidades:

-Una persona.

-Un objeto evaluable.

-Un grupo (puede estar formado tanto por personas como por objetos evaluables)

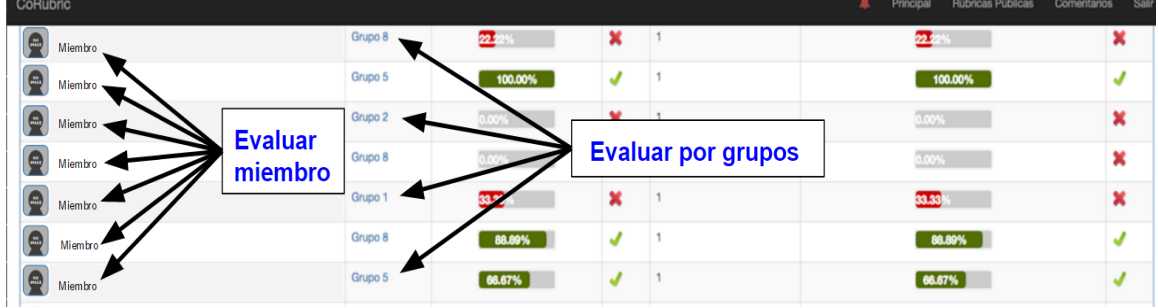

Una vez hemos clicado en evaluar, nos aparecen todos los miembros y objetos evaluables de la rúbrica, en caso de tenerlos agrupados por equipos también nos aparecerán a la derecha de estos el grupo al que pertenecen. Para acceder a la evaluación únicamente hay que pulsar en el nombre del miembro u objeto que queramos evaluar. Si queremos evaluar por grupos debemos clicar sobre el grupo correspondiente.

Si evalúa a un grupo, todos los miembros pertenecientes a ese grupo tendrán la misma calificación. Pero si también desea, posteriormente puede cambiar la evaluación de cualquiera de los miembros pertenecientes al grupo. En este caso, sería la última evaluación es la que quedará reflejada.

### **Múltiples evaluaciones o estados:**

Esta opción permite evaluar a los mismos miembros varias veces. Para disponer de ella en la rúbrica hay que elegir en edición de la rubrica la opción: ¿Quieres utilizar los estados para evaluar más de una vez a la misma persona? Un ejemplo de esta opción es el que muestra en la siguiente imagen.

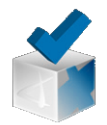

**Corubric. Evaluar**

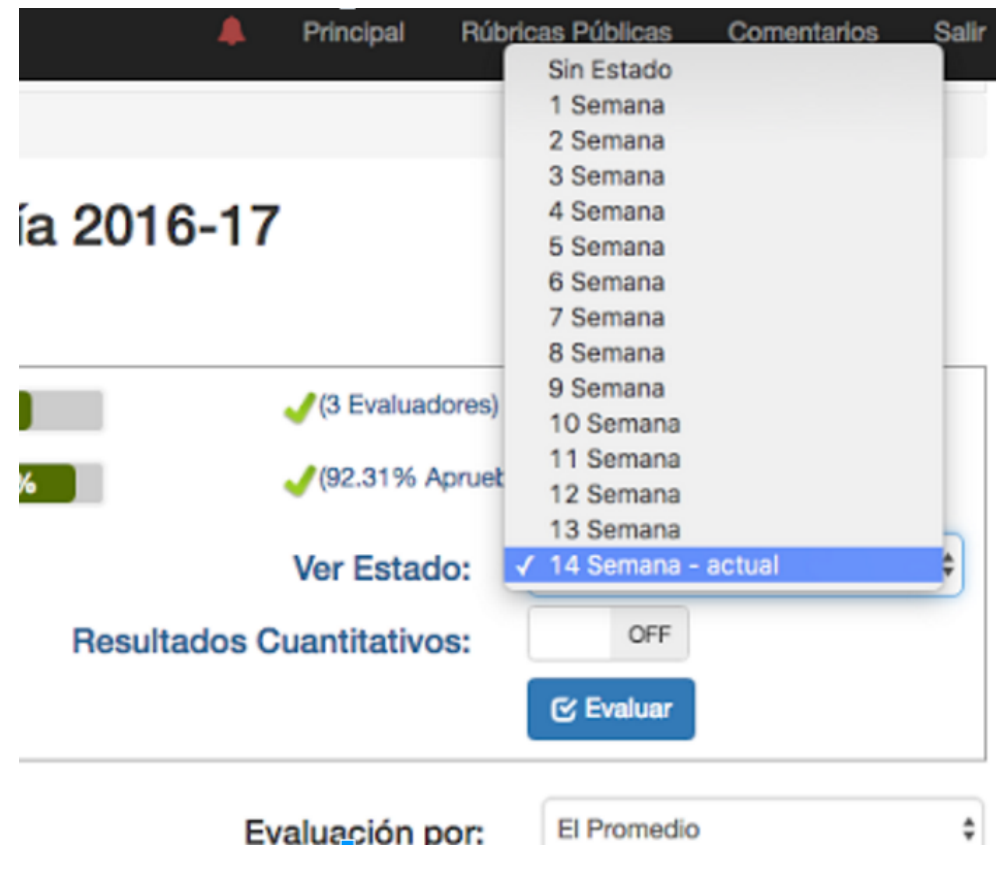

Antes de evaluar con estados debes crearlo, para ello disponer de un icono de un reloj para crear después tantos estados u oportunidades para evaluar. Una vez que eliges un nuevo estado dale a aceptar. Ver imagen siguiente:

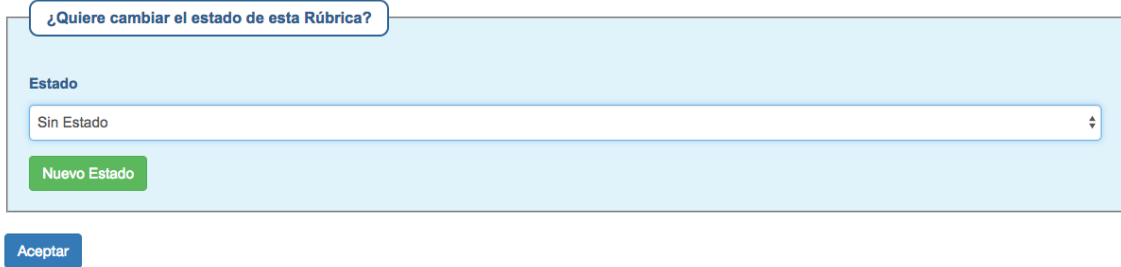

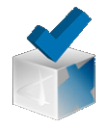

#### **Evaluar:**

Al evaluar con la rúbrica seleccionamos la opción que nos resulte más adecuada (marcada en azul). Las opciones posibles de evaluación ya han sido establecidas en el diseño de la rúbrica, al evaluar únicamente elegimos cual es la opción más adecuada y podemos añadir también un comentario u anotación al respecto. En la siguiente imagen se muestra un ejemplo de ello:

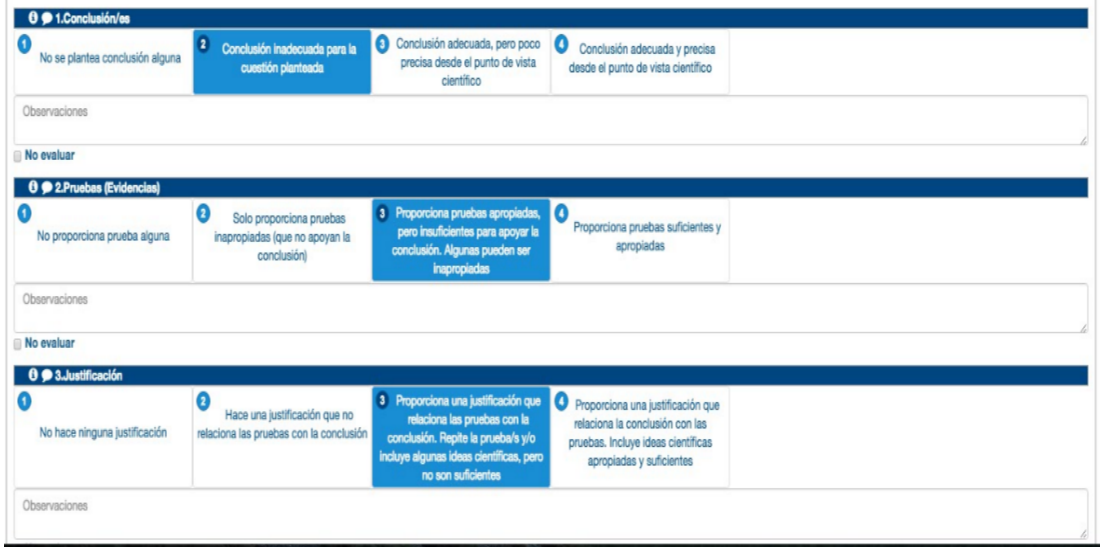

Corubric también nos aporta la información del promedio de las evaluaciones realizadas en la rúbrica. Estas se muestran con el símbolo  $\bullet$  y pueden ser tanto de manera cuantitativa como cualitativa. En la siguiente imagen se muestra un ejemplo del promedio de las evaluaciones de una rúbrica de manera cuantitativa.

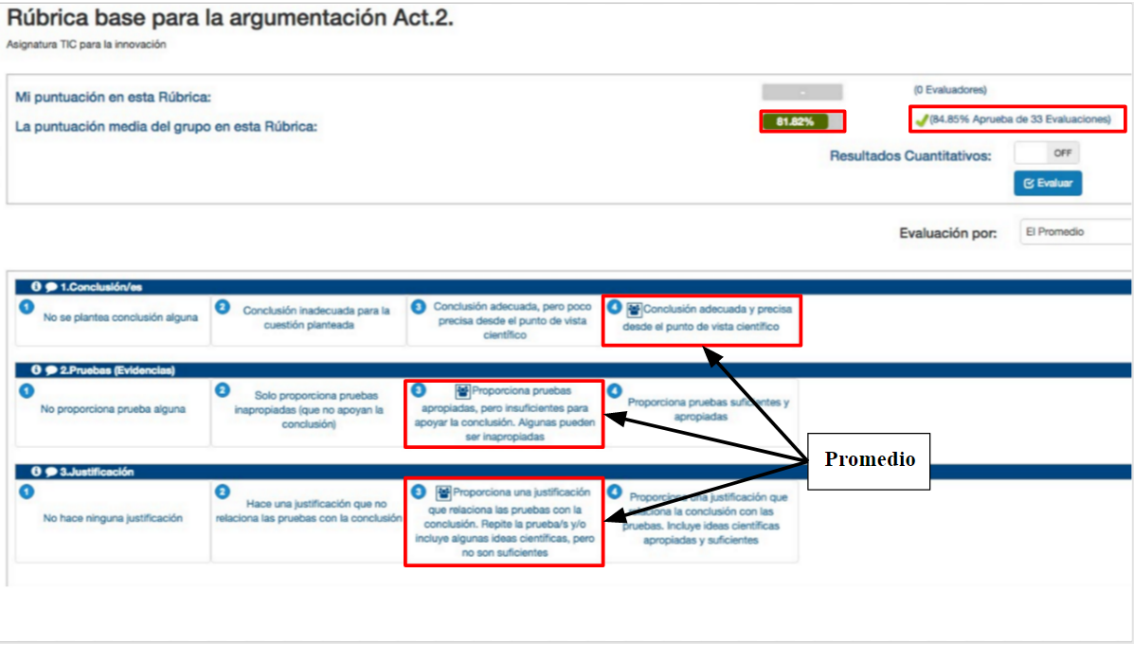

También se muestra la puntuación media total del grupo en la rúbrica de manera numérica y el porcentaje de miembros con la evaluación de la rúbrica aprobada.

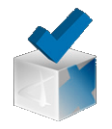

Esperamos le haya sido de utilidad este manual de usabilidad de la herramienta Corubric, agradecemos su interés.

Para cualquier duda o consulta recordamos que disponen de un foro en la propia herramienta "comentarios" en la que pueden consultar sus dudas y tener acceso al propio autor Dr. Daniel Cebrián Robles.